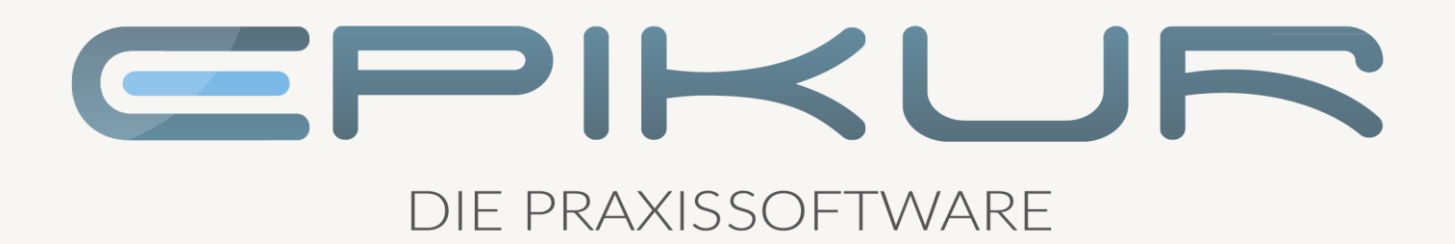

# Kodierregelwerk (KRW) und Verschlüsselungsanleitung

**Verwendung mit EPIKUR**

Kurzanleitung

**Version 1 Stand: 07.06.2022**

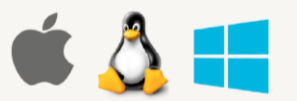

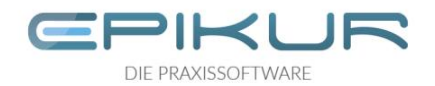

# Inhaltsverzeichnis

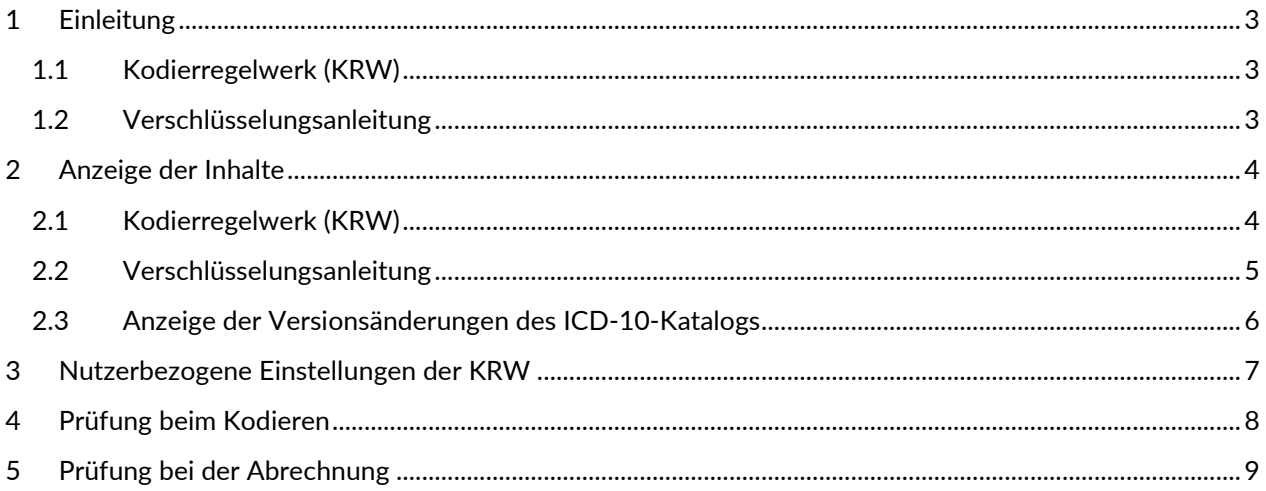

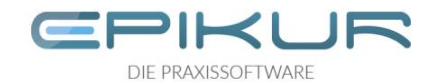

## <span id="page-2-0"></span>1 Einleitung

#### <span id="page-2-1"></span>1.1 Kodierregelwerk (KRW)

Das Systematische Verzeichnis der ICD-10-GM enthält über die integrierten Hinweise und Querverweise eine Vielzahl von Regelungen und Klarstellungen zur Verschlüsselung spezieller Diagnosekonstellationen, die aufgrund ihrer Komplexität in der Praxis zu einer nicht sachgerechten Umsetzung führen können.

In Erfüllung des gesetzlichen Auftrages zur verbindlichen Regelung der Vergabe und Übermittlung von ICD-10-GM-Kodes hat die KBV, abgeleitet aus dem Regelwerk der ICD-10-GM, ein Kodierregelwerk (KRW) erarbeitet, um eine sachgerechte Kodierung einheitlich zu prüfen und zu unterstützen. Die Unterstützung ist zunächst auf die vier Diagnosebereiche Herzinfarkt, Schlaganfall, Diabetes mellitus und Folgen des Bluthochdrucks eingeschränkt.

Mit der EPIKUR Version 22.1.1 wurde die Kodierunterstützung integriert. Sie soll dabei helfen, die teils recht komplizierten Regelungen der ICD-10-GM besser anzuwenden und möglichst den passenden Kode für eine Diagnose zu finden. Die Kodierunterstüzung ist bisher nur in den vier Diagnosebereichen Herzinfarkt, Schlaganfall, Diabetes mellitus und Folgen des Bluthochdrucks vorgesehen. Je nach Einstellung wird entweder bei Angabe einer Diagnose oder bei der Abrechnung im Hintergrund geprüft. Dabei werden bei Unstimmigkeiten Hinweise angezeigt und bei der Korrektur unterstützt.

#### <span id="page-2-2"></span>1.2 Verschlüsselungsanleitung

Das BfArM gibt zusammen mit dem Systematischen Verzeichnis der ICD-10-GM jährlich eine Anleitung zur Verschlüsselung mit der ICD-10-GM und einen Kommentar zu den wesentlichen Änderungen der ICD-10- GM heraus. Diese Informationen finden Sie in EPIKUR in der Menü-Leiste unter Hilfe. Des Weiteren werden relevante Verschlüsselungsanleitungen beim Kodieren von Diagnosen angezeigt.

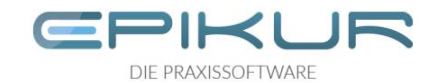

## <span id="page-3-0"></span>2 Anzeige der Inhalte

#### <span id="page-3-1"></span>2.1 Kodierregelwerk (KRW)

Über die Menüleiste "Stammdaten" und den Menüpunkt "Kodierregeln" kann man sich alle Kodierregeln und deren Inhalte anzeigen lassen. Dabei ist es möglich über die Checkboxen unten rechts der Tabelle nach behandlungsfallbezogenen oder quartalsübergreifenden Regeln zu filtern oder auch nach bestimmten Diagnosen selbst in der Suchleiste.

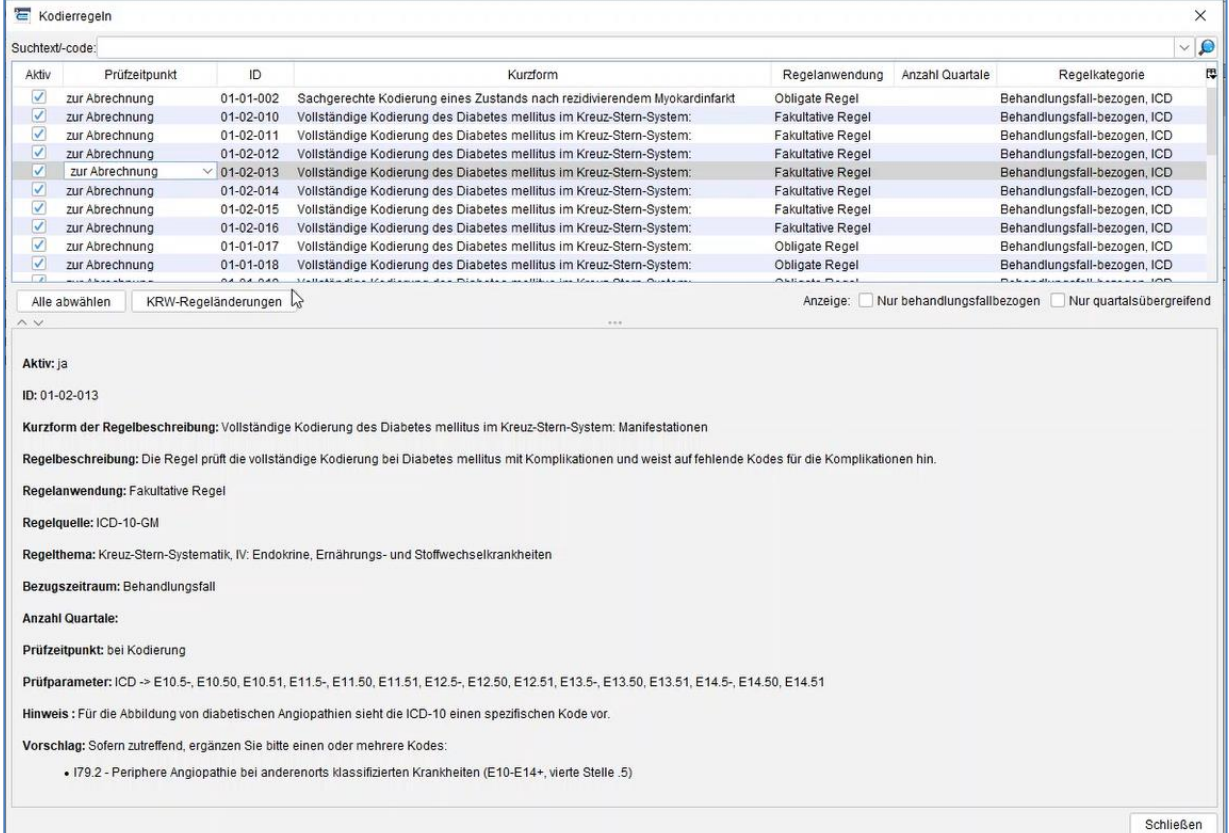

Wenn es neue Änderungen im Kodierregelwerk gab, kann man sich diese über den Button "KRW-Regeländerungen" anzeigen lassen:

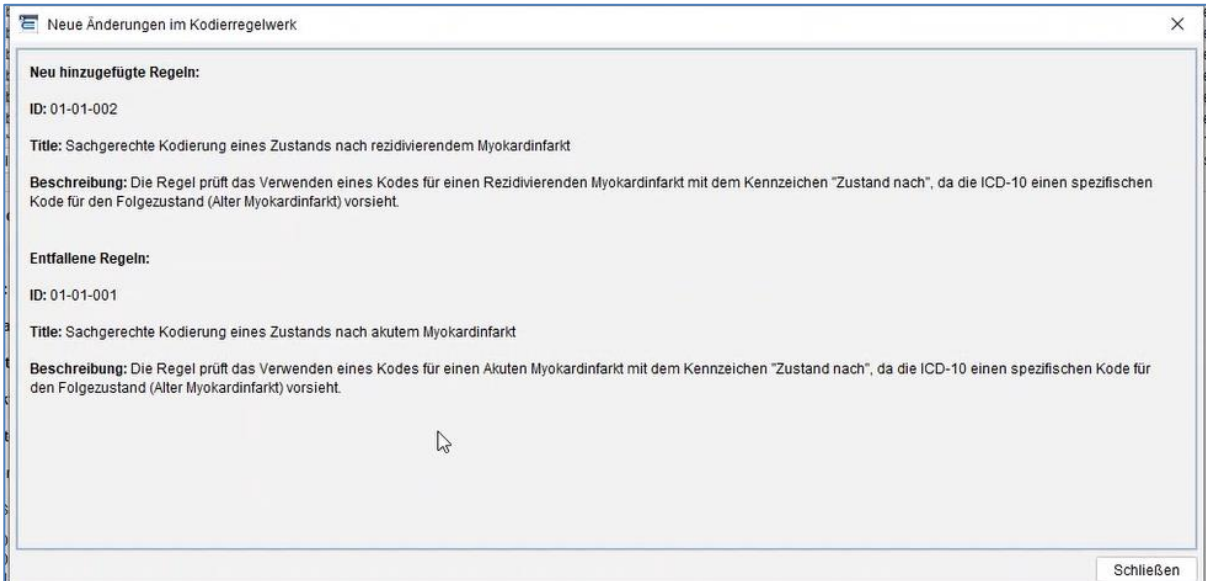

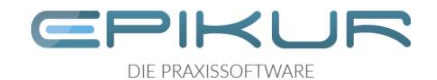

#### <span id="page-4-0"></span>2.2 Verschlüsselungsanleitung

Ebenso kann man sich über die Menüleiste "Stammdaten" und den Menüpunkt "Verschlüsselungsanleitung" sich diese Anzeigen lassen. Über die Suchleiste "Diagnosekode" ist es möglich nach bestimmten ICD-10-Codes zu suchen und sich relevante Verschlüsselungsanleitungen anzeigen zu lassen.

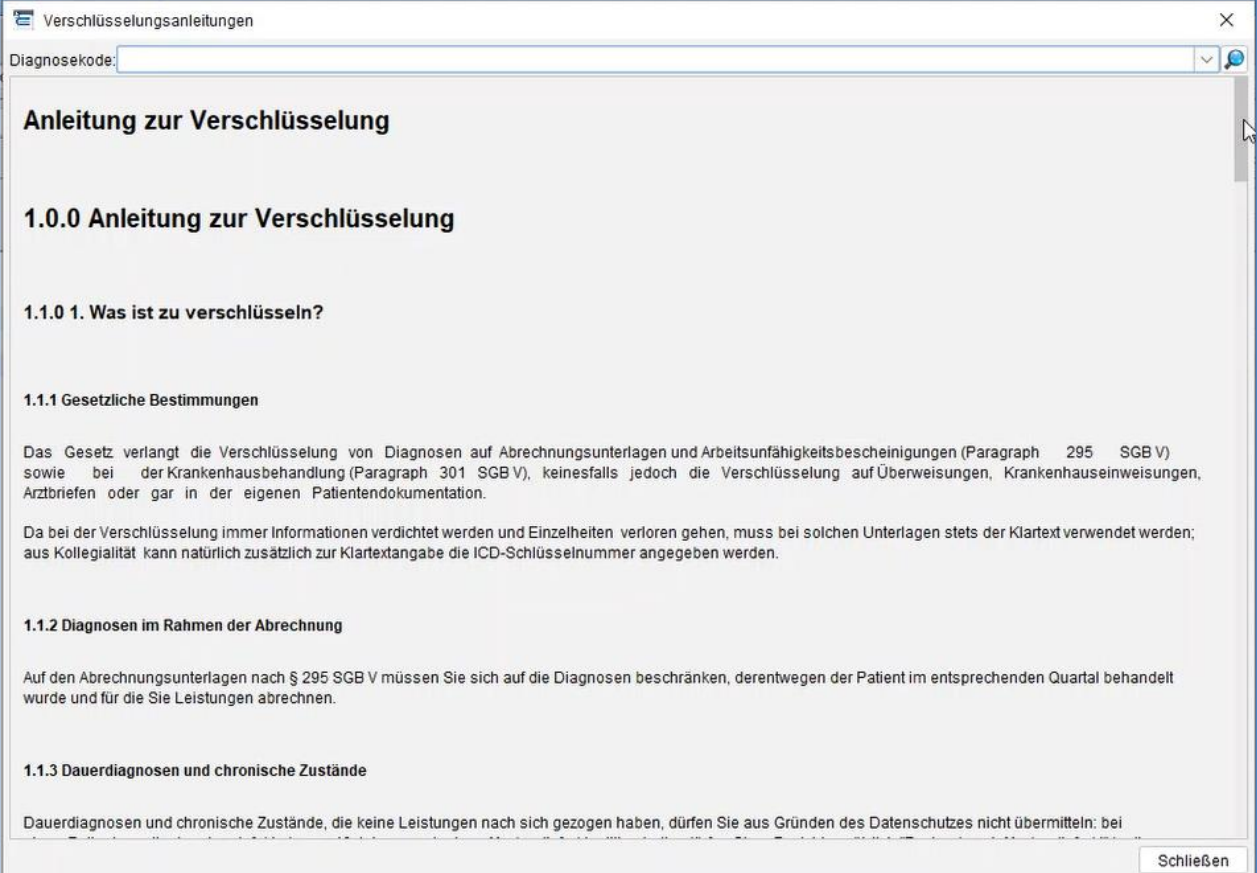

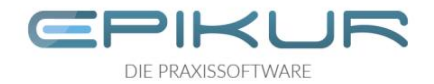

#### <span id="page-5-0"></span>2.3 Anzeige der Versionsänderungen des ICD-10-Katalogs

Über den ICD-10-Katalog kann man sich jederzeit die aktuellsten Versionsänderungen anzeigen lassen, in dem man in der oberen Leiste auf den Button "Versionsänderungen" klickt.

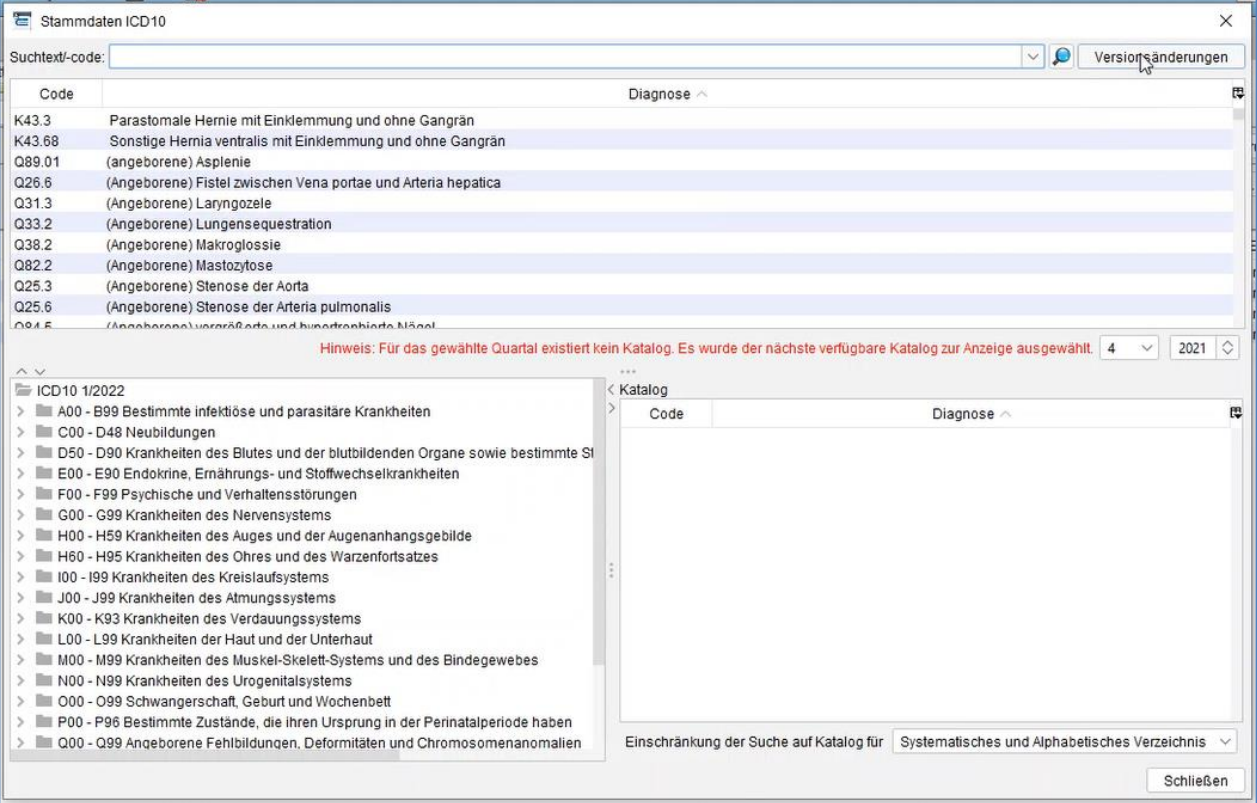

Die Änderungen und Kommentare werden in einem neuen Fenster angezeigt.

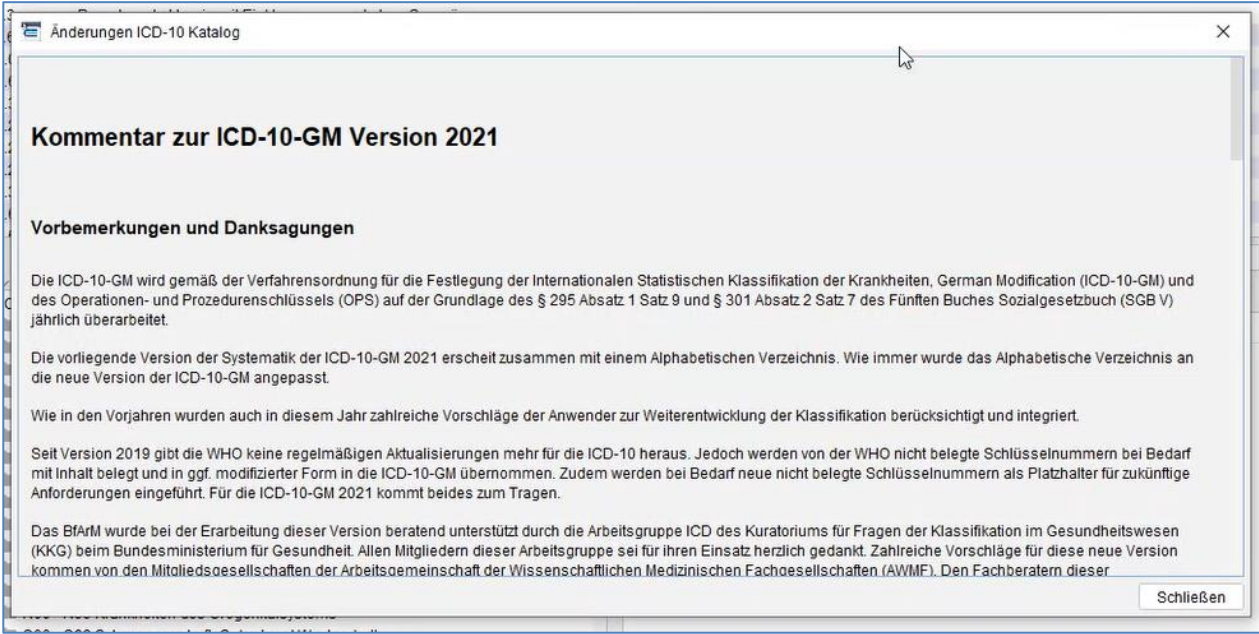

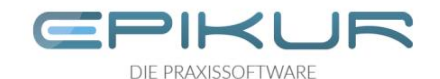

## <span id="page-6-0"></span>3 Nutzerbezogene Einstellungen der KRW

Es ist möglich in der Übersicht einzustellen, zu welchem Zeitpunkt Kodierregeln geprüft werden sollen. In der Spalte "Prüfzeitpunkt" ist es je nach Kodierregel möglich zu entscheiden, ob eine Regel während der Kodierung oder bei der Abrechnung geprüft werden soll.

Desweiteren kann über die Spalte "Aktiv" gesteuert werden, nach welchen Kodierregeln geprüft werden sollen. Über den Button "Alle abwählen" kann die Prüfung aller Kodierregeln deaktiviert werden, wenn man diese Funktion nicht nutzen möchte.

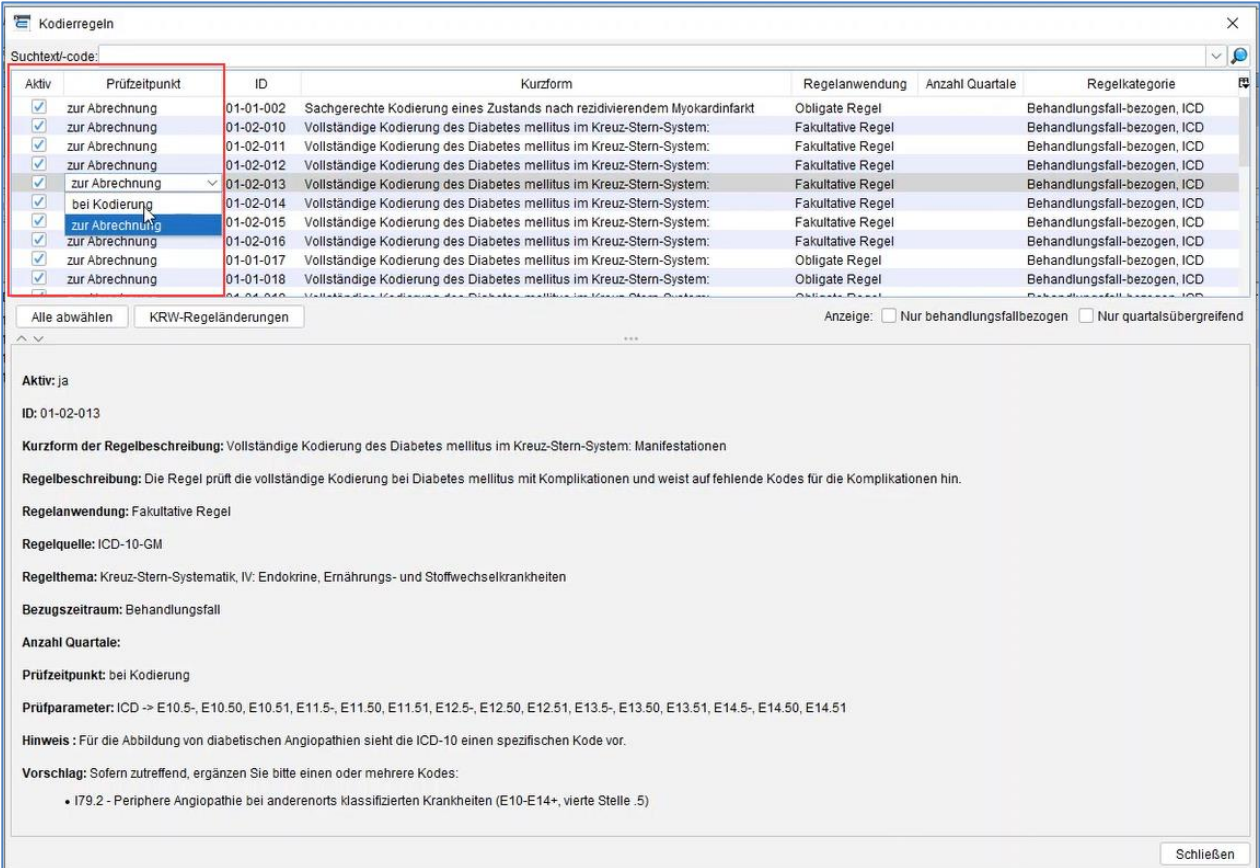

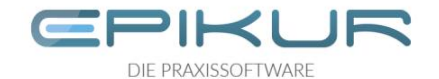

## <span id="page-7-0"></span>4 Prüfung beim Kodieren

Wenn Kodierregeln beim Kodieren geprüft werden sollen, erscheinen im Diagnose-Aufnahme-Fenster im Reiter "Kodierregel-Prüfung" Hinweise, wenn es einen Konflikt gibt. Im Hinweis wird der Konflikt beschrieben, sowie ein Korrekturvorschlag gegeben.

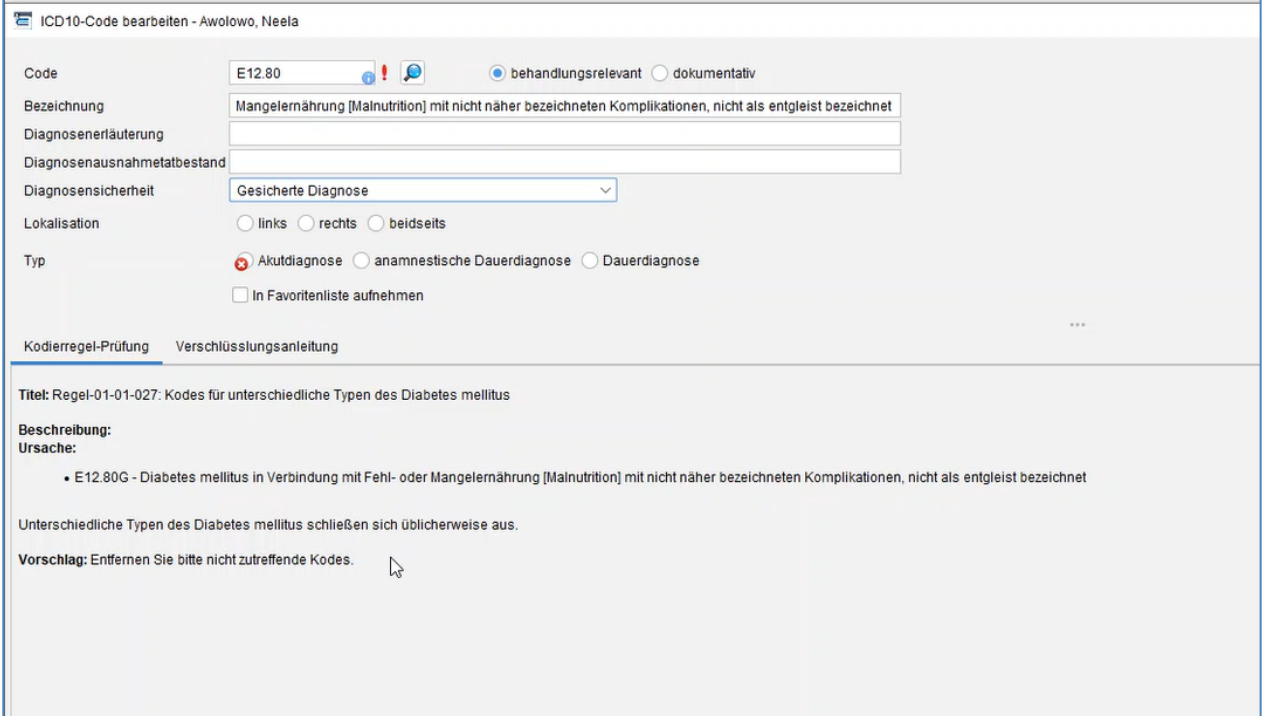

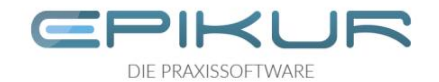

## <span id="page-8-0"></span>5 Prüfung bei der Abrechnung

Kodierregeln können während der Abrechnung geprüft werden. Bei der Prüfung gibt es dafür einen eigenen Fortschrittsbalken mit Indikator, ob die Prüfung erfolgreich war oder nicht.

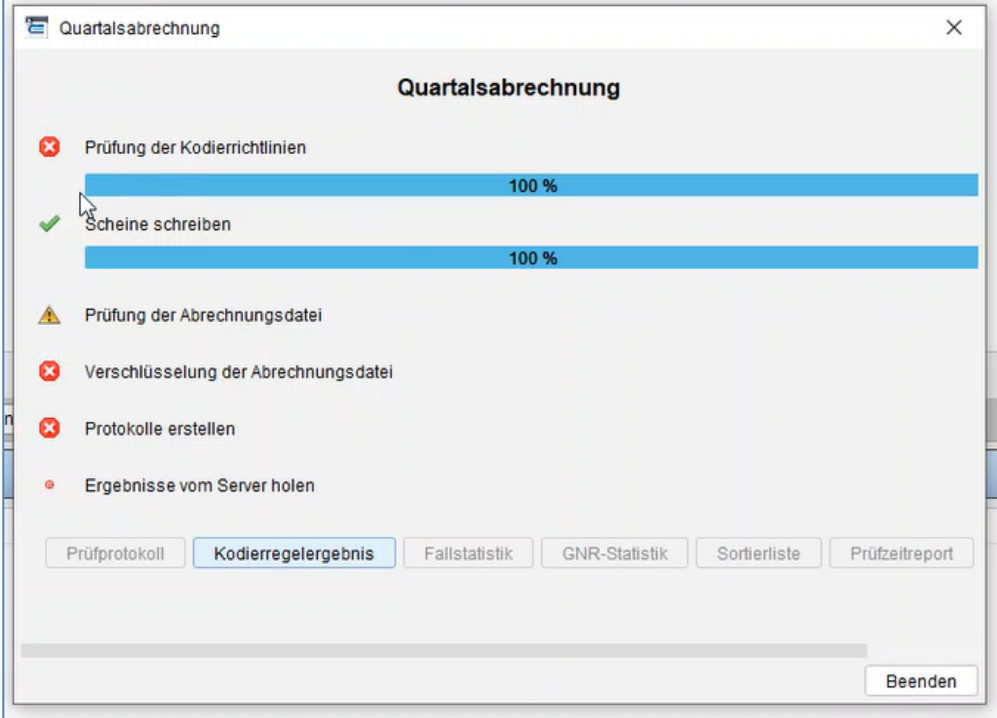

Über den Button Kodierregelergebnis kann man sich die Hinweise zur Fehlerkorrektur anzeigen lassen und die Fehlerbehebung vornehmen.

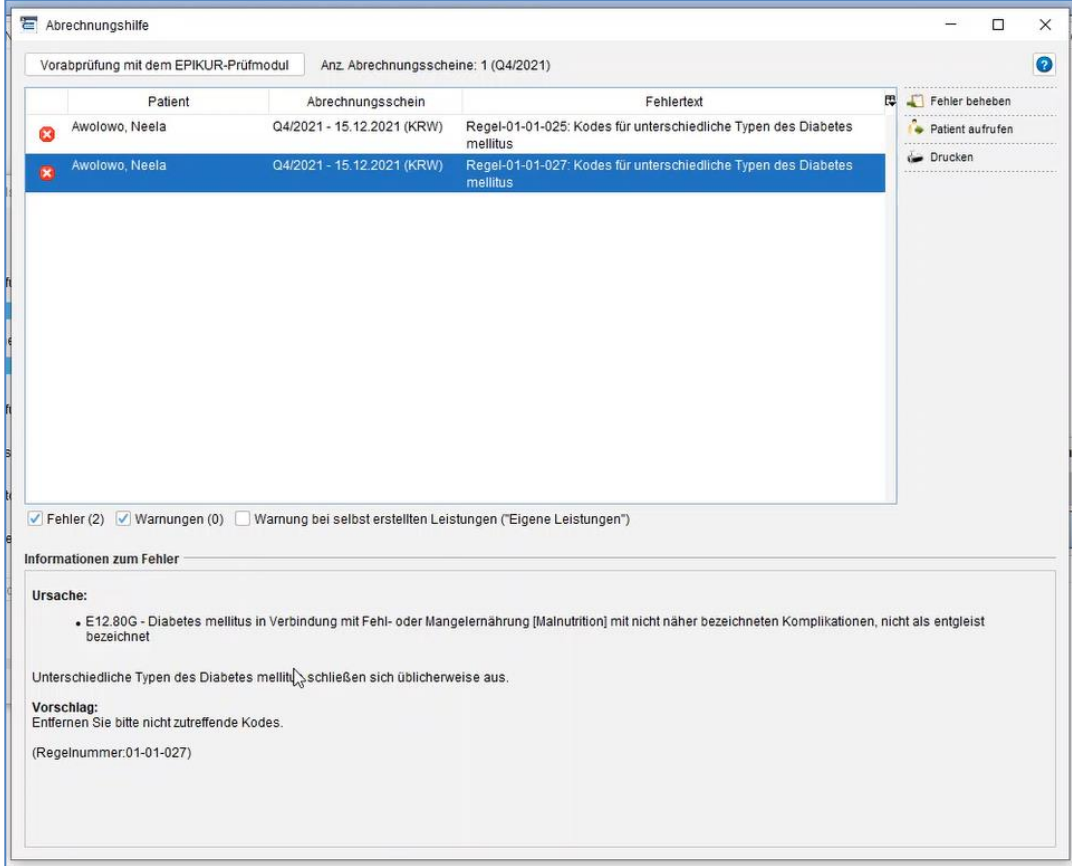

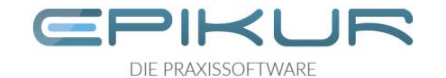

Um einen Fehler zu beheben, wählt man diesen in der Liste aus und klickt auf "Fehler beheben". Dann erscheint ein Dialog, der einen bei der Fehlerkorrektur unterstützt.

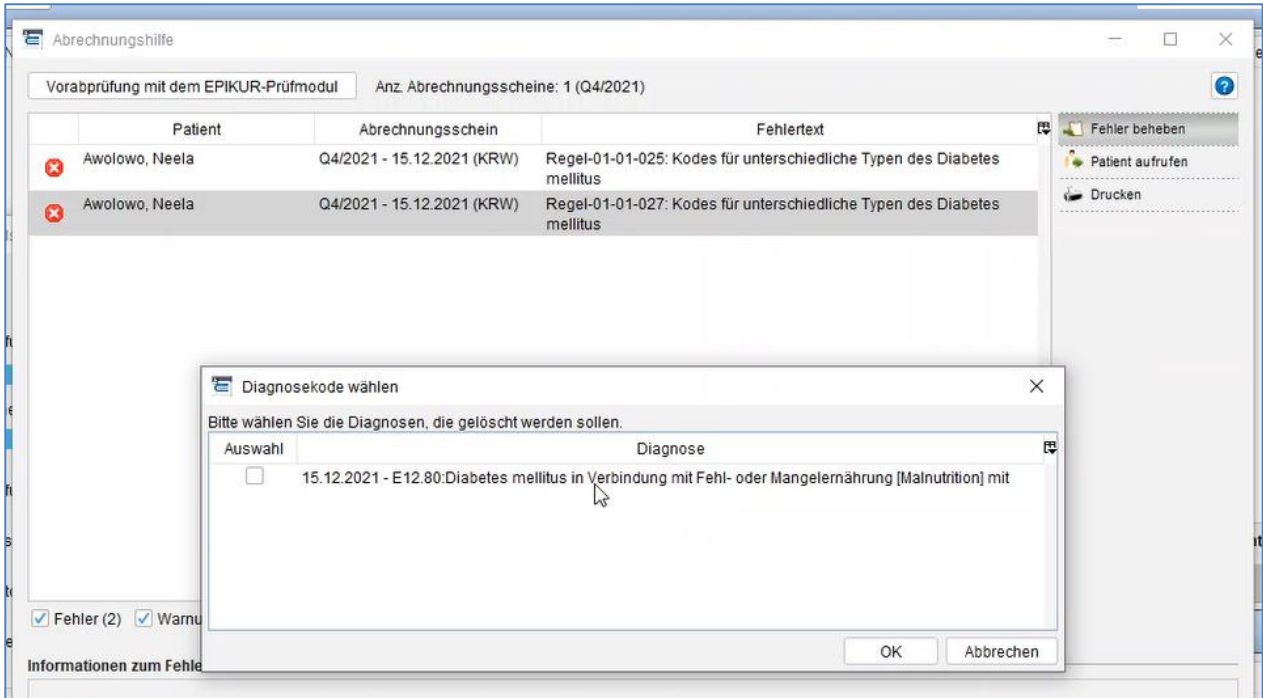